# TI-83 Plus Transformation **Graphing** Texas<br>ruments

### **Primeros pasos**

**□ Comienzo** 

### **Cómo**

- □ [Instalar Transformation Grap](#page-7-0)hing
- **□ Cambiar coeficientes**
- **□** [Represe](#page-19-0)ntar gráficos
- Definir [tipos de present](#page-9-0)ación
- □ [Presentar-Pausa](#page-10-0) □ Presentar y Presentar-Rápido

### **Ejemplos**

□ [Estudio de un gráfico estadísti](#page-26-0)co

### **Más información**

- □ Borrado de Transformation Graphing
- Desinstalación de Transformation Graphing
- **□** Solución de errores
- □ Ayuda al cliente

### Importante

Texas Instruments no ofrece garantía alguna, ya sea explícita o implícita, incluidas, sin limitarse a ellas, garantías implícitas de comerciabilidad o idoneidad para un uso concreto, en lo que respecta a los programas o manuales y ofrece dichos materiales únicamente "tal y como son".

En ningún caso Texas Instruments puede hacerse responsable ante cualquier persona por daños especiales, colaterales, accidentales o consecuentes relacionados o causados por la adquisición o el uso de los materiales mencionados, y la responsabilidad única y exclusiva de Texas Instruments, independientemente de la forma de acción, no sobrepasará el precio de compra de este equipo. Asimismo, Texas Instruments no puede hacerse responsable de las reclamaciones de cualquier clase contra el uso de dichos materiales por cualquier otra parte.

Esta aplicación (APP) de gráficos es un producto bajo licencia. Consulte los términos del [contrato de licencia.](#page-36-0)

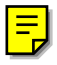

© 1999, 2001 Texas Instruments Incorporated.

### Instrucciones de instalación

Para obtener instrucciones detalladas acerca de la instalación de la aplicación, acceda a la ubicación de descarga de software, en la dirección [education.ti.com/guides.](http://education.ti.com/guides)

# **¿Qué es Transformation Graphing?**

Transformation Graphing permite observar los efectos del cambio de los de coeficientes sin necesidad de salir de la pantalla de gráficos. Transformation Graphing sólo afecta a la representación gráfica de funciones. **X** es la variable independiente e **Y** es la variable dependiente. No se puede usar en la representación gráfica en paramétricas, polares o de sucesiones.

Transformation Graphing permite manipular hasta cuatro coeficientes en un gráfico: **A**, **B**, **C** y **D**. Los otros coeficientes actúan como constantes y utilizan el valor en la memoria.

#### Si tiene la versión de demostración

La versión de demostración de Transformation Graphing es completamente operativa. La única limitación es que la expresión **Y=** debe ser Y=AX2+BX+C. Todas las funciones se pueden explorar completamente. Puede seguir las instrucciones de Aspectos Básicos y Actividad de este manual sin necesidad de ajustes especiales.

# <span id="page-4-0"></span>Aspectos básicos: Estudiar AX<sup>2</sup>+BX+C

### Estudie la función Y=AX<sup>2</sup>+BX+C para valores crecientes de A y B.

- 1. Pulse **APPS**. Si no aparece **Transfrm** (o **DemoTrns**) entre las opciones, debe descargar la aplicación Transformation Graphing a la calculadora TI-83 Plus.
- 2. Seleccione **Transfrm**. Aparece la pantalla Transformation Graphing. Pulse cualquier tecla (excepto **2nd** o ALPHA).

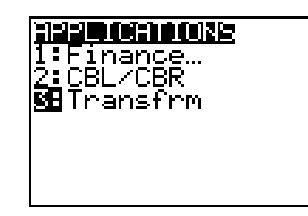

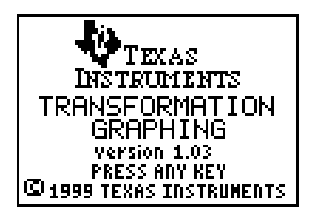

- **Nota** Si no ve esta pantalla, sino un menú, Transformation Graphing ya está activa; seleccione **2:Continue**.
	- 3. En el modo **Func**, pulse  $\sqrt{1}$  para ver el **editor Y=. Pulse ALPHA A**  $\overline{(X,T,\Theta,n)}$  $\overline{x^2}$  **+** ƒ **B**"Ã**C** para introducir la expresión Y=AX2+BX+C.

Plot1 Plot2 Plot3 MY:BAX2+BX+C HV>= ┫Ѵぇ═  $4 =$ イソヒニ 76=

- 4. Si el tipo de presentación de Transformation Graphing que aparece a la izquierda de la función Yn no es >II, pulse  $\lceil \cdot \rceil$  hasta que el cursor esté sobre el símbolo y luego pulse **[ENTER]** hasta que aparezca el símbolo correcto. De esta forma se selecciona Presentar-Pausa como el tipo de presentación de Transformation Graphing.
- 5. Pulse  $[WINDOW] \rightarrow$  para ver la pantalla **SETTINGS.** >II en la segunda línea refleja el tipo de presentación de Transformation Graphing que seleccionó en la pantalla **Y=**.

Pulse  $\boxed{\mathbf{r}}$  1  $\boxed{\mathbf{r}}$  1  $\boxed{\mathbf{r}}$  1  $\boxed{\mathbf{r}}$  1 para definir los valores iniciales de los coeficientes y el incremento cen el que desea observar los diversos coeficientes.

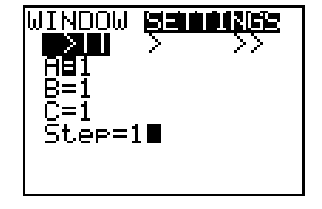

- 6. Pulse **[200M]** 6 para seleccionar **6:ZStandard**. La pantalla de gráficos aparece automáticamente. La función **Y=** y los valores actuales de los coeficientes **A**, **B** y **C** se muestran en la pantalla.
- 7. Pulse  $\lceil \cdot \rceil$  para aumentar el valor A según el valor **Step** (**1**) de **1** a **2**. La gráfica se dibuja de nuevo automáticamente y monstrando el ejecto debido al aumento de ma unidad como coeficiente de **X**.

Si el coeficiente **A** no está seleccionado, pulse  $\blacktriangledown$  hasta que el signo **=** de **A** quede resaltado.

8. Pulse  $\overline{\phantom{a}}$  para resaltar el signo = de **B**. Pulse  $\bigtriangledown$  varias veces (con una breve pausa cada vez para que se actualice el gráfico) para observar el efecto del aumento del valor de **B**.

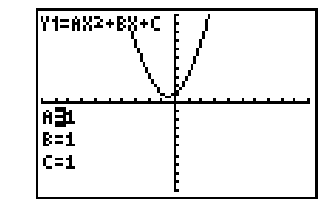

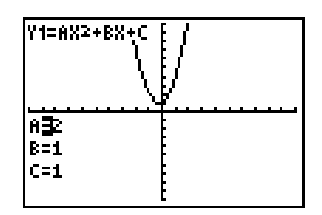

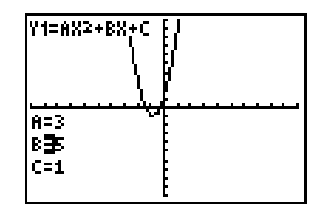

# <span id="page-7-0"></span>**Instalación de Transformation Graphing**

- 1. Pulse APPS.
- 2. Seleccione **Transfrm** (o **DemoTrns**).
- 3. Si aparece la pantalla de información es que se ha activado Transformation Graphing. Pulse cualquier tecla  $(excepto [2nd] o [ALPHA]).$
- 4. Si aparece la pantalla TRANSFRM APP, es que Tranformation Graphing ya está activa. Seleccione **2:Continue**.

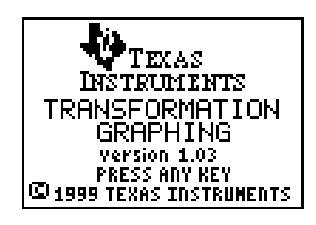

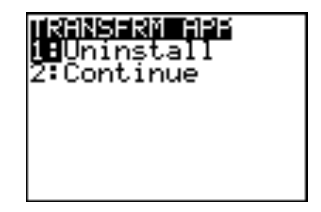

**Nota Uninstall** no borra la aplicación Transformation Graphing, sólo la desactiva.

# <span id="page-8-0"></span>Desinstalación de Transformation Graphing

- 1. Pulse APPS.
- 2. Seleccione **Transfrm** (o **DemoTrns**).
- 3. Si ve esta pantalla, Transformation Graphing está activa. Seleccione **1:Uninstall** para desactivar Transformation Graphing.

Si ve esta pantalla, Transformation Graphing no estaba activa, pero ya ha sido activada. Pulse cualquier tecla  $(excepto [2nd] o [ALPHA])$  y vuelva al paso 1.

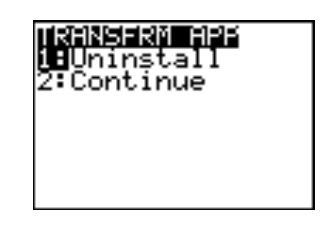

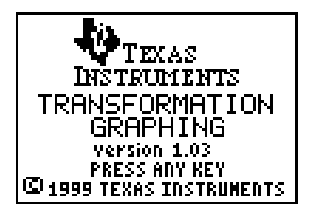

**Nota Uninstall** no borra la aplicación Transformation Graphing, sólo la desactiva.

# <span id="page-9-0"></span>Tipos de presentación de Transformation Graphing

Existen tres tipos de presentación de Transformation Graphing que se pueden configurar de manera independiente para cada función.

- Presentar-Pausa (3) permite controlar el coeficiente que se cambia y el momento en que se traza el gráfico.
- Presentar (>) guarda una serie de cambios como imágenes que se mostrarán como una presentación de diapositivas. Las imágenes se presentan cíclicamente hasta que el usuario las detiene.
- Presentar-Rápido (2) guarda una serie de cambios como imágenes que se mostrarán como una presentación de diapositivas. Las imágenes se presentan cíclicamente hasta que el usuario las detiene. Muestra las imágenes a una velocidad mayor que Presentar  $(5)$ .

### <span id="page-10-0"></span>Presentar-Pausa

### Selección de Presentar-Pausa

Puede seleccionar Presentar-Pausa de dos maneras:

• Para seleccionar el tipo de presentación de Transformation Graphing en la pantalla **Y=**, pulse | hasta que el cursor esté sobre el símbolo situado a la izquierda de la función **Yn**. Pulse ENTER hasta que aparezca el símbolo correcto.

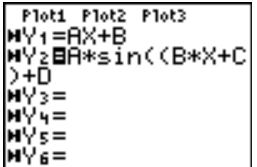

**Y2** está configurada para Presentar-Pausa.

• Para seleccionar Presentar-Pausa en la pantalla **SETTINGS**, pulse **WINDOW**  $\bigcap$  para ver la pantalla **SETTINGS**. Pulse  $\bigcap$ hasta que el cursor esté sobre >II, a continuación pulse [ENTER].

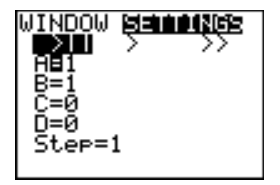

La función seleccionada está configurada para Presentar-Pausa.

**Nota** El cambio del tipo de presentación de Transformation Graphing en la pantalla **SETTINGS** sólo afecta a la función seleccionada en ese momento.

### Definición de los valores iniciales para los coeficiente y para Step

Para definir los coeficiente, pulse  $\blacktriangledown$  e introduzca cada valor. El valor **Step** se usa para incrementar el coeficiente seleccionado en la pantalla de gráficos cada vez que presiona  $\bigtriangledown$  o para disminuirlo cada vez que presiona  $\lceil \cdot \rceil$ .

### Visualización de gráficos con Presentar-Pausa

- 1. Pulse  $\sqrt{GRAPH}$  (o  $\sqrt{200M}$  y seleccione una opción de menú). El gráfico se presenta inmediatamente.
- 2. Pulse  $\lceil \cdot \rceil$  o  $\lceil \cdot \rceil$  para cambiar el valor del coeficiente seleccionado.

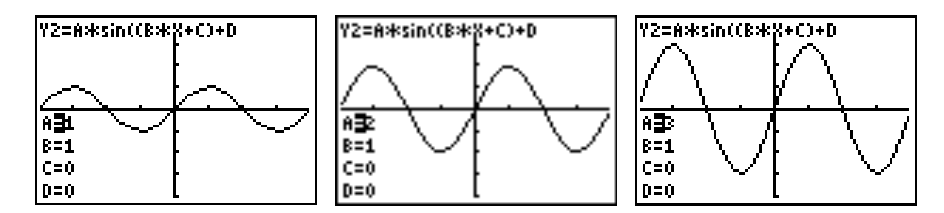

3. Pulse  $\bigcap_{i=1}^{\infty}$  o  $\bigcap_{i=1}^{\infty}$  para seleccionar un coeficiente distinto.

4. Para ver el efecto de un valor concreto de un coeficiente, simplemente seleccione el coeficiente, introduzca el valor y pulse **ENTER**.

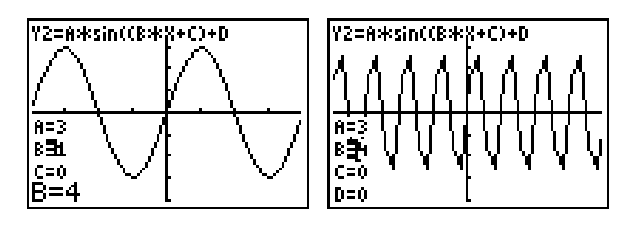

## <span id="page-13-0"></span>Presentar y Presentar-Rápido

### Selección de Presentar o Presentar-Rápido

Puede seleccionar Presentar o Presentar-Rápido de dos maneras:

• Para seleccionar el tipo de presentación de Transformation Graphing en la pantalla **Y**=, pulse **(**) hasta que el cursor se sitúe sobre el símbolo que aparece a la izquierda de la función Yn. Pulse **[ENTER]** hasta que aparezca el símbolo correcto (> para Presentar; >> para Presentar-Rápido).

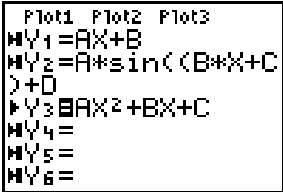

**Y3** está configurada para Presentar.

**Y3** está configurada para Presentar-Rápido. • Para seleccionar Presentar o Presentar-Rápido en la pantalla **SETTINGS**, pulse **WINDOW** • para ver la pantalla **SETTINGS**. Pulse  $\lceil \cdot \rceil$  o  $\lceil \cdot \rceil$  hasta que el cursor esté sobre > (Presentar) o 2 (Presentar-Rápido), y a continuación pulse ENTER).

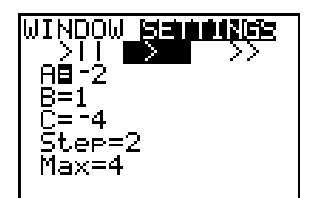

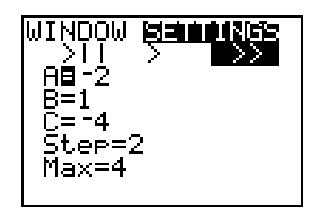

La función seleccionada está configurada para Presentar.

La función seleccionada está configurada para Presentar-Rápido.

**Nota** El cambio del tipo de presentación de Transformation Graphing en la pantalla **SETTINGS** sólo afecta a la función seleccionada en ese momento.

### Definición de los valores iniciales de coeficiente, Max y Step

Para definir los valores de los coeficientes, pulse  $\blacktriangledown$  e introduzca cada valor. El valor de **Step** se utiliza para incrementar el coeficiente seleccionado entre las sucesioas diapositivas de le presentación.

El valor **Max** no se muestra en Presentar-Pausa, pero sí se muestra cada vez que se selecciona Presentar o Presentar-Rápido. **Max** y **Step** determinan el número de pantallas que se deben calcular. Se pueden tener hasta 13 pantallas en Presentar o Presentar-Rápido, dependiendo de la cantidad de memoria RAM disponible (para 13 pantallas se requieren alrededor de 10K ). Si recibe un mensaje de error **MEMORY**, debe reducir el valor de **Max**, aumentar el valor inicial del coeficiente seleccionado o aumentar el valor de **Step** (suponiendo que los valores de **Max** y **Step** son positivos).

#### Visualización de un gráfico con Presentar o Presentar-**Rápido**

Pulse GRAPH o **ZOOM** y una de las ordenes de zoom (**ZDecimal**, **ZSquare**, **ZStandard**, **ZTrig**, **ZInteger** o **ZoomStat**). Verá un mensaje mientras se trazan y guardan las pantallas.

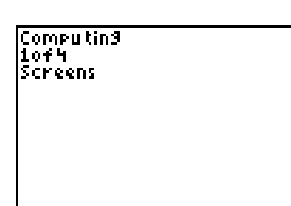

Una vez que las pantallas han sido trazadas, se muestran cíclicamente hasta que el usuario las detiene.

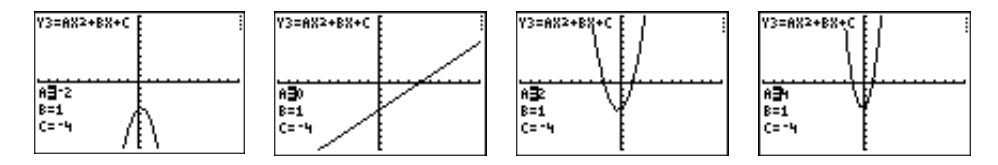

#### Pausa de la presentación de diapositivas

Para detener temporalmente la presentación de diapositivas, pulse **ENTER**. Pulse **ENTER** otra vez para reanudarla.

### Salir de la presentación de diapositivas

Puede salir de la presentacinón de diapositivas de dos maneras:

- Pulse ENTER para detener temporalmente la presentación de diapositivas. Luego pulse dos veces la tecla que desee. (La pantalla **SETTINGS** siempre aparece en primer lugar).
- Pulse  $\overline{ON}$  sin soltarlá hasta que se salga de la presentación de diapositivas y vaya a la pantalla **SETTINGS**.
- **Nota** Ninguna tecla, excepto **ENTER** y **[ON]** tiene efecto mientras se realiza la presentación de diapositivas. Debe pulsar [ENTER] o pulsar sin soltar <sup>[ON]</sup> para detener la presentación.

## <span id="page-17-0"></span>Cambio de los coeficientes

Puede controlar los valores de los coeficientes de varias maneras:

- Use las teclas  $\lceil \cdot \rceil$  y  $\lceil \cdot \rceil$  para aumentar y disminuir el coeficiente según el valor especificado para **Step** en la pantalla **SETTINGS**. (Presentar-Pausa)
- Introduzca un nuevo valor para un coeficiente. (Presentar-Pausa)
- Determine los valores inicial y **Step** en la pantalla **SETTINGS**. (Presentar-Pausa)
- Determine los valores inicial, **Max** y **Step** en la pantalla **SETTINGS**. (Presentar y Presentar-Rápido)

# TrailOff y TrailOn

La pantalla de Formatos Gráficos tiene una opción adicional: **TrailOff** o **TrailOn**.

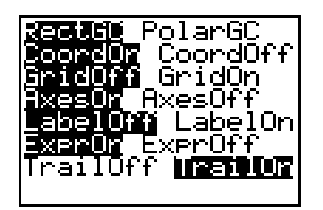

La opción predeterminada, **TrailOff**, es igual a la representación gráfica normal de funciones.

**TrailOn** permite ver el efecto del cambio del valor de un coeficiente al dejar una sombra punteada de los gráficos anteriores.

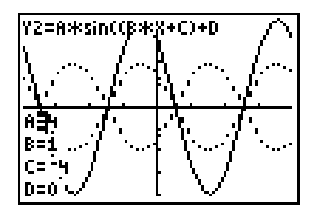

Cuando selecciona otro coeficiente (**A**, **B**, **C** o **D**) o actualiza el gráfico, la sombra desaparece.

# <span id="page-19-0"></span>**Transformation Graphing y la representación** gráfica normal de funciones

Transformation Graphing permite utilizar las mismas instrucciones y actividades que la representación gráfica normal de funciones. Sin embargo, sólo se puede seleccionar una función a la vez, lo que afecta en algunos casos a acciones y parámetros. Algunas acciones no se aplican en Presentar o Presentar-Rápido.

#### Idioma

Transformation Graphing reconoce automáticamente si uno de los siguientes idiomas está instalado y presenta los mensajes y menús en ese idioma: danés, holandés, inglés (predeterminado), finlandés, francés, alemán, italiano, noruego, portugués, español o sueco.

#### Definición de una función

[\(Capítulo 3 del manual de TI-83 Plus\)](http://education.ti.com/guides)

Las funciones se definen en la pantalla **Y=**. No hay diferencias excepto en los estilos de gráficos y la selección de funciones. (Vea los detalles más adelante).

Transformation Graphing permite usar hasta cuatro coeficientes, **A**-**D**. Los otros coeficientes actúan como constantes.

Puede definir hasta 10 funciones en Transformation Graphing, pero sólo puede seleccionar una función en cada ocasión.

### Representación gráfica de una familia de curvas [\(Capítulo 3 del manual de TI-83 Plus\)](http://education.ti.com/guides)

Aunque se puede seleccionar sólo una función, puede usar listas en las definiciones de funciones para dibujar una familia de curvas (aunque la representación gráfica será más lenta).

#### Selección y cancelación de una función

[\(Capítulo 3 del manual de TI-83 Plus\)](http://education.ti.com/guides)

Sólo se puede seleccionar una función en cada ocasión. En el editor Y=, cuando se selecciona otra función, la selección de función actual se cancela automáticamente.

**FnOff** se puede utilizar para cancelar la selección de una función en Transformation Graphing. **FnOn** no cancela automáticamente la selección de una función, así que actúa en Transformation Graphing (con un argumento) si está precedida de **FnOff**.

# Estilos de gráficas y modos Conectado y de Puntos

[\(Capítulo 3 del manual de TI-83 Plus\)](http://education.ti.com/guides)

Los iconos de estilo de gráficas en la pantalla **Y=** no están disponibles en el modo Transformation Graphing. Sin embargo, sí puede seleccionar el modo **Connected** o **Dot** en la pantalla **MODE**.

No se puede cambiar el tipo de presentación de Transformation Graphing con la orden **GraphStyle**.

#### Variables de ventana y órdenes Zoom

[\(Capítulo 3 del manual de TI-83 Plus\)](http://education.ti.com/guides)

Puede definir la ventana de visualización en Transformation Graphing en la pantalla **WINDOW**, mediante la orden **ZOOM**, desde la pantalla Principal o en un programa.

Cuando se instala Transformation Graphing, **Xres** se establece en **3** para mejorar la velocidad de la representación gráfica. Del mismo modo, **Xres=3** cuando se selecciona **ZStandard** en Transformation Graphing. Si necesita una resolución mejor puede definir **Xres** en **1** o **2** en la pantalla **WINDOW**.

**Nota** Después de usar **ZBox**, **Zoom In** o **Zoom Out**, pulse  $\boxed{GRAPH}$  para visualizar otra vez los coeficientes.

#### Cursor de movimiento libre

[\(Capítulo 3 del manual de TI-83 Plus\)](http://education.ti.com/guides)

El cursor de movimiento libre no se puede utilizar en Transformation Graphing ya que  $\lceil \cdot \rceil$ ,  $\lceil \cdot \rceil$ ,  $\lceil \cdot \rceil$  y  $\lceil \cdot \rceil$  se usan para aumentar los valores de los coeficiente y desplazarse entre éstos. (Si la función seleccionada no usa los coeficientes **A**, **B**, **C** o **D entonces sí** se podrá usar el cursor de movimiento libre).

#### Traza de una función

[\(Capítulo 3 del manual de TI-83 Plus\)](http://education.ti.com/guides)

Puede trazar una función en Presentar-Pausa. Cuando presiona [TRACE], los valores de los coeficiente desaparecen y se muestran los valores de **X** e **Y**. Para poder varíat los coeficientes, de nuevo  $pulse$   $GRAPH$ ].

El desplazemiento automático funciona en Transformation Graphing. Como sólo se puede seleccionar una función en Transformation Graphing, las teclas  $\boxed{\mathbf{y}}$  y  $\boxed{\mathbf{A}}$  no son necesarias a menos que se seleccione un gráfico estadístico.

Al pulsar [ENTER] durante el trazado en Transformation Graphing, el gráfico se centra en la posición actual del cursor.

#### **Configuración del formato y TrailOn**

[\(Capítulo 3 del manual de TI-83 Plus\)](http://education.ti.com/guides)

La configuración del formato, que define la apariencia de un gráfico en la pantalla, funciona de la misma manera en Transformation Graphing que en la representación gráfica normal de funciones. Sin embargo, Transformation Graphing tiene una opción de formato adicional: **TrailOn**.

#### Tablas

[\(Capítulo 7 del](http://education.ti.com/guides) manual TI-83 Plus)

Cómo sólo se puede seleccionar una función en la pantalla **Y=**, cuando Transformation Graphing está activa una tabla sólo puede presentar una columna de valores Y.

#### Instrucciones de DRAW

[\(Capítulo 8 del manual TI-83 Plus\)](http://education.ti.com/guides)

Puede dibujar un gráfico en Presentar-Pausa, pero cuando pulse  $\bigtriangledown$  o  $\bigtriangledown$  para incrementar un coeficiente, el gráfico se recalculará borrándose el dibujo. No se pueden realizar dibujos ni en Presentar ni Presentar-Rápido.

#### Guardar gráficos para uso posterior

[\(Capítulo 8 del manual TI-83 Plus\)](http://education.ti.com/guides)

Cuando se almecena una base de datos de gráficos en Transformation Graphing se guardan, las funciones **Y=** y las funciones seleccionadas, sin embargo, no se guarda ni el tipo de presentación de Transformation Graphing ni los valores de configuración.

#### División de pantalla

[\(Capítulo 9 del manual TI-83 Plus\)](http://education.ti.com/guides)

Se puede utilizar la división de pantalla, pero por razones de la limitación de espacio no se muestran todos los coeficientes.

En el modo **Horiz** sólo se presenta el coeficiente seleccionado. Para cambiar el coeficiente seleccionado, pulse  $\overline{\mathbf{y}}$ . Se muestra el coeficiente seleccionado en último lugar.

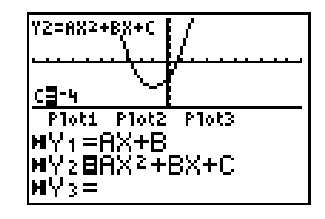

En el modo **G**-**T** se muestran sólo dos coeficientes. Para cambiar el coeficiente seleccionado, pulse  $\overline{\mathbf{y}}$ . El coeficiente seleccionado más recientemente se muestra al principio de la lista.

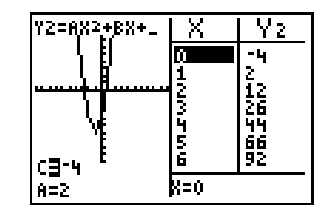

#### Gráficos estadísticos

[\(Capítulo 12 del manual de TI-83 Plus\)](http://education.ti.com/guides)

Los gráficos estadísticos se pueden usar en los tres tipos de presentación de Transformation Graphing (vea la actividad).

# <span id="page-26-0"></span>Actividad: Estudiar un gráfico estadístico con Transformation Graphing

Las siguients lecturas se obtuvieron durante un experimento de laboratorio. Determine los coeficientes de Y=AX2+BX+C que se ajusten mejor a los datos.

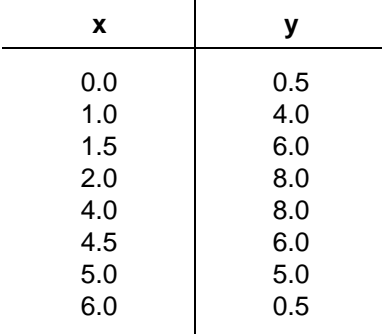

1. Pulse **STAT**. Seleccione 1:Edit.... Introduzca los valores del experimento en el editor de estadística.

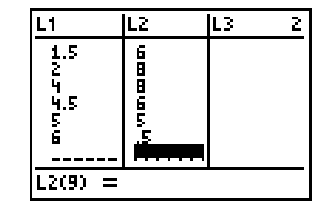

- 2. Pulse 2nd [STAT PLOT]. Seleccione **1:Plot1**. Active el gráfico y configure **Type**, **Xlist**, **Ylist** y **Mark** como se muestra en la pantalla.
- 3. Pulse  $Y=$  para visualizar el editor **Y**=. Introduzca  $Y=AX^2+BX+C$  como función.
- 4. Pulse  $[WINDOW] \rightarrow$  para ver la pantalla **SETTINGS**. Configure los valores como se muestra en la pantalla.
- 5. Pulse **[200M]** 6 para seleccionar **6:ZStandard**.

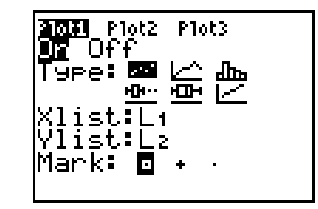

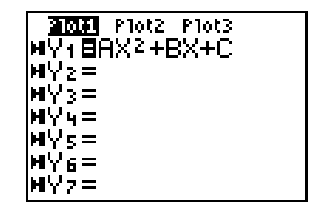

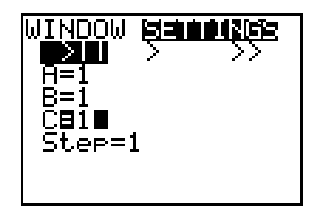

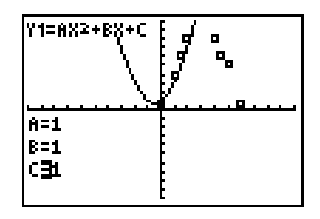

6. Cambie los valores de los coeficientes para adaptar la curva a los puntos de datos.

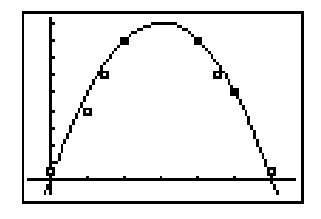

#### **Surgerencia** Una vez que la curva se aproxime bastante a los puntos de datos, pulse q**9** para seleccionar **9:ZoomStat**.

### <span id="page-29-0"></span>Borrado de Transformation Graphing de la TI-83 Plus

Puede tener a la vez más de una aplicación Flash en la TI-83 Plus. Si necesitara más espacio, puede eliminar la aplicación y descargarla después desde una computadora o desde otra TI-83 Plus.

Para eliminar la aplicación Transformation Graphing de la calculadora, siga el procedimiento para borrar cualquier aplicación de la memoria de archivos:

- 1. Pulse [2nd] [MEM] 2:Mem Mgmt/Del... para ver la cantidad de RAM y espacio ARC disponible.
- 2. Seleccione **A:Apps...** .
- 3. Mueva el indicador 4 a **…Transfrm** (o **DemoTrns**).
- 4. Pulse  $\overline{DEL}$ .

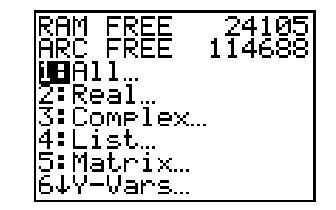

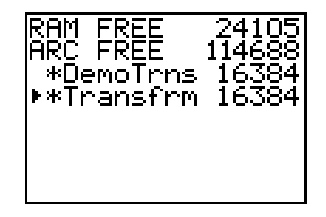

5. Seleccione **2:Yes** cuando aparezca la pregunta **Are You Sure?**

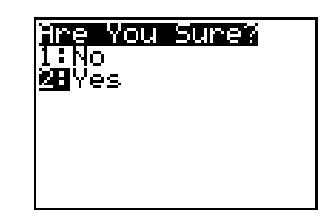

**Nota** La opción **Uninstall** del menú **APPS Transfrm** no borra la aplicación Transformation Graphing, sólo la desactiva.

### <span id="page-31-0"></span>Instrucciones para recuperación de errores

### Low Battery Condition

No intente una descarga Flash si en la calculadora aparece el mensaje de pilas descargadas. La indicación pilas descargadas aparece en la pantalla inicial. Si aparece este error durante una instalación, cambie las pilas antes de intentarla nuevamente.

#### Check Amount of Flash Application Free Space

En la TI-83, pulse [2nd] [MEM] y luego seleccione **2:Mem Mgmt/Del...** Cada aplicación requiere por lo menos 16.535 bytes de **ARC FREE**.

### Archive Full

Este error de descarga aparece cuando la calculadora TI-83 Plus no disponede suficiente memoria para la aplicación. Si desea recuperar espacio para otra aplicación, debe borrar una aplicación y/o variables archivadas en la TI-83 Plus. Antes de borrar una aplicación de la TI-83 Plus, puede hacer una copia de seguridad de la misura mediante la orden **Link > Receive Flash Software** del programa TI-GRAPH LINK™ de la TI-83 Plus. Una vez guardada, puede cargarla nuevamente en la TI-83 Plus mediante el programa TI-GRAPH LINK.

#### Communication Error

Este error indica que el instalador Flash no se puede comunicar con la TI-83 Plus. El problema suele estar relacionado con el cable TI-GRAPH LINK y su conexión con la TI-83 Plus o con la computadora. Compruebe que el cable esté firmemente conectado a la calculadora y a la computadora.

Si esto no corrige el problema, pruebe con otro cable TI-GRAPH LINK y reinicie la computadora. Si aún aparece el mismo error, comuníquese con [TI-CARES.](#page-35-0)

#### Validation Error

La interferencia eléctrica causó un fallo en la comunicación o la calculadora no está autorizada para ejecutar la operación.

#### Errores diversos

Vea las páginas B–6 a B–10 del manual de la TI-83 Plus [\(education.ti.com/guides\)](education.ti.com/guides) para ver información sobre un determinado error o comuníquese con [TI-CARES](#page-35-0).

## Información complementaria

Si obtiene software nuevo o actualizado para la TI-83 Plus, puede ser necesario indicar la versión actual del software y/o el número de serie de la unidad. Es conveniente conocer el número de versión en caso de que tenga dificultades con su TI-83 Plus y necesite asistencia técnica. Conocer la versión del software puede facilitar el diagnóstico del problema.

### Verifique la versión de actualización para mantenimiento y el número de serie

En la TI-83 Plus, pulse **[2nd]** [MEM] y luego seleccione **1:About**. El número de versión tiene el formato x.yy. El número de serie aparece en la línea situada debajo del número de identificación del producto.

#### Verifique la versión de la aplicación Flash

En la TI-83 Plus, pulse **APPS**. Seleccione la aplicación que corresponda y pulse **ENTER**. El número de versión de la aplicación aparece en la pantalla inicial.

## <span id="page-35-0"></span>Texas Instruments (TI) Información sobre soporte y servicio técnico

#### Información general

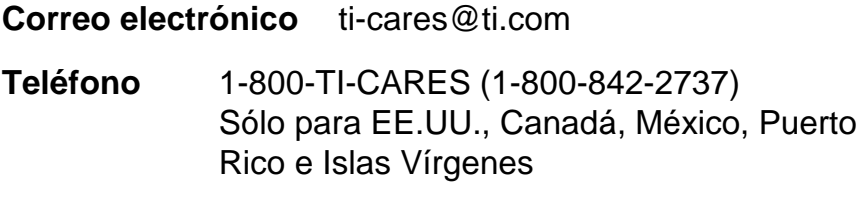

**Página web** [education.ti.com](http://education.ti.com/)

#### Consultas técnicas

**Teléfono**: 1-972-917-8324

#### Servicio técnico de producto (hardware)

**Clientes de EE.UU., Canadá, México, Puerto Rico e Islas Vírgenes:** Antes de enviar un producto al servicio técnico, pónganse siempre en contacto con el Soporte al cliente de TI.

**Todos los demás clientes:** Consulten el prospecto adjunto al producto (hardware) o pónganse en contacto con su concesionario/distribuidor local de TI.

### <span id="page-36-0"></span>Contrato de licencia de usuario final

#### **Aplicaciones para calculadora**

**IMPORTANTE: Antes de instalar los programas de software y/o las aplicaciones para calculadora, lea atentamente este contrato de licencia (en adelante, "Contrato"). Los programas de software y/o programas para calculadora así como cualquier otra documentación relacionada con ellos (denominados colectivamente "Programa") han sido cedidos al usuario, no vendidos, bajo licencia de Texas Instruments Incorporated (TI) y cualesquiera otros otorgantes de licencia que sean aplicables (denominados colectivamente "Otorgante"). Al instalar o utilizar de cualquier forma el Programa, usted se compromete y acepta los términos de esta licencia. Si el Programa se le ha entregado en soporte disquete o CD y no acepta los términos de esta licencia, debe devolver este paquete y todo su contenido al lugar de compra para la devolución del importe de cualquier cantidad abonada en concepto de licencia. Si la forma de entrega del Programa ha sido vía Internet y no está de acuerdo con los términos de esta licencia, no instale ni utilice el Programa. y póngase en contacto con TI para obtener instrucciones acerca de la devolución del importe abonado por la licencia.** 

Los detalles específicos de la licencia garantizada dependen de la tarifa de licencia satisfecha en cada caso, según los términos establecidos más adelante. A efectos de este Contrato, una ubicación (en adelante, "Ubicación") está formada por todo el campus físico de una institución educativa acreditada por una asociación reconocida por el Departamento de educación (Department of Education) o el Consejo de educación estatal (State Board of Education) de EE UU o, en el caso de otros países, por los organismos equivalentes. Todos los términos adicionales de este Contrato son válidos y aplicables sea cual sea el tipo de licencia garantizado

#### **LICENCIA DE USUARIO ÚNICO**

Si ha pagado una tarifa de licencia para una Licencia de usuario único, el Otorgante le garantiza una licencia personal, intransferible y no exclusiva para instalar y utilizar el Programa sólo en un ordenador y en una calculadora. Se le autoriza a hacer una copia del Programa a efectos de copia de seguridad y archivo. Usted acepta reproducir todos los avisos de propiedad intelectual (copyright) y de propiedades que aparezcan en el Programa y en los materiales de impresión. A menos que la documentación indique expresamente lo contrario, no podrá duplicar dicha documentación.

#### **LICENCIA DE USUARIO MÚLTIPLE CON FINES EDUCATIVOS**

Si ha pagado una tarifa de licencia para una Licencia de usuario múltiple con fines educativos, el Otorgante le garantiza una licencia intransferible y no exclusiva para instalar y utilizar el Programa en el número de ordenadores y calculadoras especificado en la tarifa de licencia satisfecha. Se le autoriza a hacer una copia del Programa a efectos de copia y archivo. Usted acepta reproducir todos los avisos de propiedad intelectual (copyright) y de propiedades que aparezcan en el Programa y en los materiales de impresión. Excepto en los términos indicados expresamente en este documento o en la documentación, no se le autoriza a duplicar dicha documentación. En los casos en que TI suministre la documentación relacionada en forma de material electrónico, se le autoriza a imprimir igual número de copias que el número de ordenadores/calculadoras especificado en la tarifa de licencia pagada. Todos los ordenadores y calculadoras en los que se utilice el Programa deben estar situados en una única Ubicación. Cada

miembro de la institución docente está autorizado a utilizar una copia del Programa en un ordenador/calculadora adicional con el único propósito de preparar los materiales del curso.

#### **LICENCIA DE CENTRO EDUCATIVO**

Si ha pagado una tarifa de licencia para una Licencia de centro educativo, el Otorgante le garantiza una licencia intransferible y no exclusiva para instalar y utilizar el Programa en todos los ordenadores y calculadoras situados o utilizados en la institución, ya sean éstos propiedad del profesor o del alumno, y tanto si dichos ordenadores/calculadoras son alquilados, cedidos o propiedad, de la institución situada en la Ubicación a la que se concede la licencia del Programa. Los profesores y el alumnado tienen el derecho adicional de utilizar el Programa fuera de la Ubicación. Se le autoriza a hacer una copia del Programa a efectos de copia de seguridad y archivo. Usted acepta reproducir todos los avisos de propiedad intelectual (copyright) y de propiedades que aparezcan en el Programa y en los materiales de impresión. Excepto en los términos indicados expresamente en este documento o en la documentación, no se le autoriza a duplicar dicha documentación. En los casos en que TI suministre la documentación relacionada en forma de material electrónico, se le autoriza a imprimir una copia de la documentación por cada ordenador/calculadora en los que haya instalado el Programa. Cada miembro de la institución docente está autorizado a utilizar una copia del Programa en un ordenador/calculadora adicional con el único propósito de preparar los materiales del curso. Los alumnos deben eliminar el Programa de sus ordenadores y calculadoras en el momento en que dejen de ser parte del alumnado de la institución.

#### **Términos adicionales:**

#### **EXONERACIÓN DE GARANTÍA, EXCLUSIÓN Y LIMITACIÓN DE DAÑOS**

El Otorgante no garantiza que el Programa esté libre de errores o que satisfaga sus requisitos específicos. Cualquier manifestación relacionada con la utilidad del Programa no debe estar basada en las garantías expresas o implícitas.

#### **EL OTORGANTE NO OFRECE CONDICIONES NI GARANTÍAS, YA SEAN EXPRESAS O IMPLÍCITAS, INCLUIDAS PERO NO LIMITADAS A CUALQUIER OTRA CONDICIÓN O GARANTÍA DE COMERCIABILIDAD, ADECUACIÓN A UN PROPÓSITO CONCRETO O AUSENCIA DE INFRACCIÓN, EN RELACIÓN CON EL PROGRAMA Y PONE EL PROGRAMA A DISPOSICIÓN DEL USUARIO "TAL CUAL".**

Aunque no se ofrece garantía por el Programa ni los materiales de impresión, si el Programa se le ha entregado en disquetes o en CD y dichos soportes resultasen defectuosos en el plazo de los primeros noventa (90) días de uso, se sustituirá dicho soporte siempre que se devuelva a TI en un paquete con franqueo pagado. ESTE PÁRRAFO EXPRESA LA RESPONSABILIDAD MÁXIMA QUE ASUME EL OTORGANTE E INDICA LA ÚNICA Y EXCLUSIVA INDEMNIZACIÓN QUE OFRECERÁ EN COMPENSACIÓN POR MATERIAL DEFECTUOSO.

**EL OTORGANTE NO SERÁ RESPONSABLE DE NINGÚN DAÑO CAUSADO POR EL USO DEL PROGRAMA, NI POR CUALQUIER OTRO SUFRIDO O INCURRIDO POR USTED O POR CUALQUIER OTRA PARTE, INCLUIDO PERO NO LIMITADO A CUALQUIER DAÑO ESPECIAL, INDIRECTO, INCIDENTAL O CONSECUENCIAL, INCLUSO EN EL CASO DE QUE EL OTORGANTE HUBIERA SIDO ADVERTIDO DE LA POSIBILIDAD DE TALES DAÑOS. EN LAS JURISDICCIONES EN LAS QUE NO SE PERMITE A TEXAS INSTRUMENTS LA LIMITACIÓN DE RESPONSABILIDADES, SU RESPONSABILIDAD ESTÁ LIMITADA A LO APLICABLE SEGÚN LA TARIFA DE LICENCIA SATISFECHA.** 

Debido a que algunos estados o jurisdicciones no permiten la exclusión o limitación de daños incidentales o consecuenciales o la limitación de la duración de la garantía implícita, es posible que las limitaciones o exclusiones anteriores no sean aplicables a su caso.

#### **GENERAL**

Este Contrato se dará por terminado de forma inmediata si usted no cumple los términos del mismo. En el momento de la terminación de este Contrato se compromete a devolver o destruir el paquete original, así como todas las copias parciales o totales del Programa que puede haber en su poder y a certificar este hecho por escrito a TI.

La exportación y reexportación a EE UU del software y la documentación originales están sujetas a la ley sobre administración de exportación (Export Administration Act), de 1969 y sus enmiendas. El cumplimiento de tales reglamentaciones es responsabilidad del usuario. Usted se compromete a no intentar o hacer, ya sea directa o indirectamente, exportar, reexportar, o transmitir el Programa ni los datos técnicos a ningún otro país en el que dicha exportación, reexportación o transmisión esté restringida por cualquier regulación o estatuto aplicable en EE UU sin el pertinente consentimiento o licencia por escrito, si fuese necesario, de la Oficina de administración para la exportación (Bureau of Export Administration) del Departamento de comercio de EE UU, o cualquier otra entidad gubernativa que pueda tener jurisdicción sobre dicha exportación, reexportación o transmisión.

Si el Programa se ha suministrado al Gobierno de EE UU en cumplimiento de una solicitud formulada en fecha 1 de diciembre de 1995 o posterior, el Programa se proporciona con los derechos de licencia comerciales y las restricciones descritas en este documento. Si el Programa se suministra al Gobierno de EE UU en cumplimiento de una solicitud formulada en fecha anterior a 1 de diciembre de 1995, el Programa se proporciona con los "Derechos restringidos" según lo establecido en FAR, 48 CFR 52.227-14 (JUNIO 1987) o DFAR, 48 CFR 252.227-7013 (OCTUBRE 1988), según sea aplicable.

Fabricado por Texas Instruments Incorporated, 7800 Banner Drive, M/S 3962, Dallas, Texas 75251.

### **Referencias de página**

Este documento PDF contiene marcadores electrónicos diseñados para facilitar el desplazamiento en pantalla. Si decide imprimir este documento, utilice los números de página siguientes para localizar temas específicos.

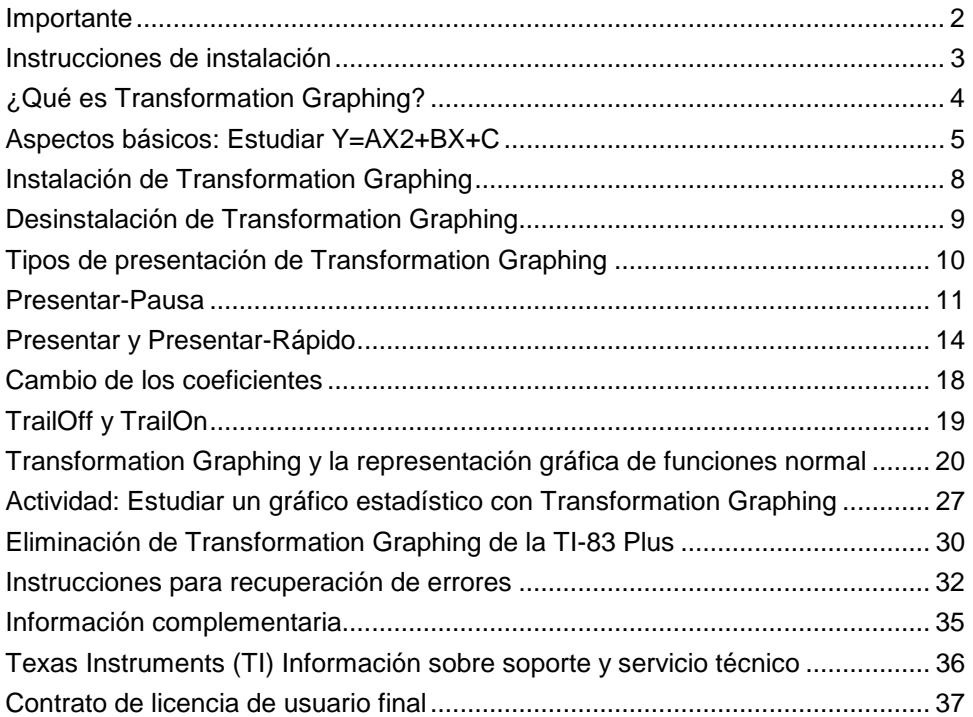